# FlyRealHUDs Very Brief User's Manual

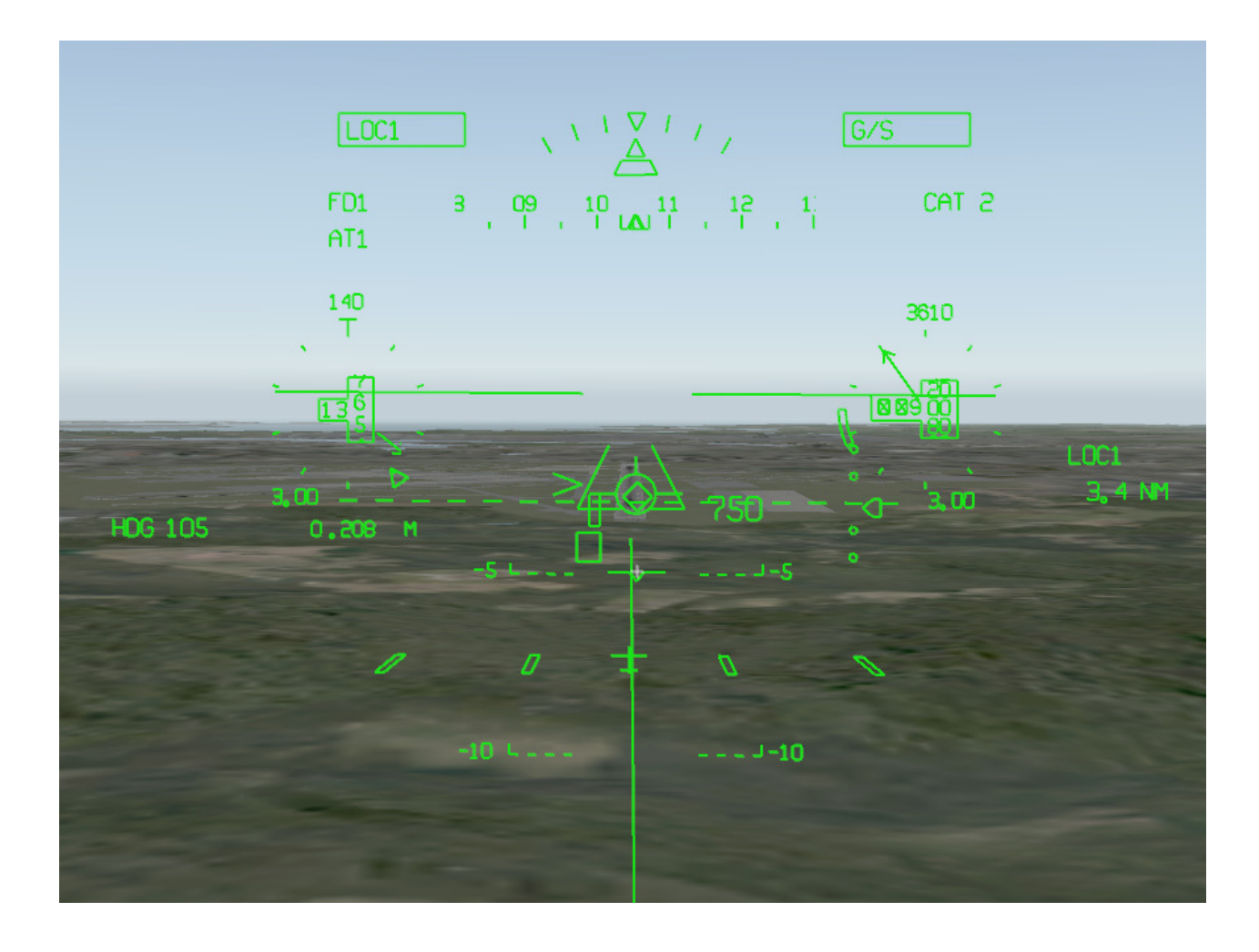

## 1.0 Welcome!

Congratulations. You are about to become one of the elite pilots who have mastered the fine art of flying the most advanced piece of avionics in the modern cockpit – a Head Up Display. Also, thanks for choosing FlyRealHUDs.com's Head Up Displays. We are confident you will love these very cool Head Up Displays.

So, let's get started.

# 2.0 Installation Instructions

The FlyRealHUDs.com Heads-Up Displays are compatible with X-Plane 9 or 10 on both MS Windows™ and the Mac.

If you are new to the X-Plane world, you need to follow each step to ensure your FlyRealHUDs.com application is installed correctly.

Installation of the FlyRealHUDs.com plugins is super easy. Basically all you have to do is drag the xpl files into the X-Plane "plugins" folder and start X-Plane and then type in your registration key in the FlyRealHUDs.com Registration form. It's really that simple. More specifically:

#### Installation

- 1) Unzip the FlyRealHUDs-BizJet package that you received in your download for the software that you purchased.
- 2) Within the main X-Plane 9 or 10 folder, locate the "Resources" folder, and then within that folder locate the "plugins" folder. Drag and drop the FlyRealHUDs-BizJet folder into the plugins folder. X-Plane will automatically load the appropriate plugin.

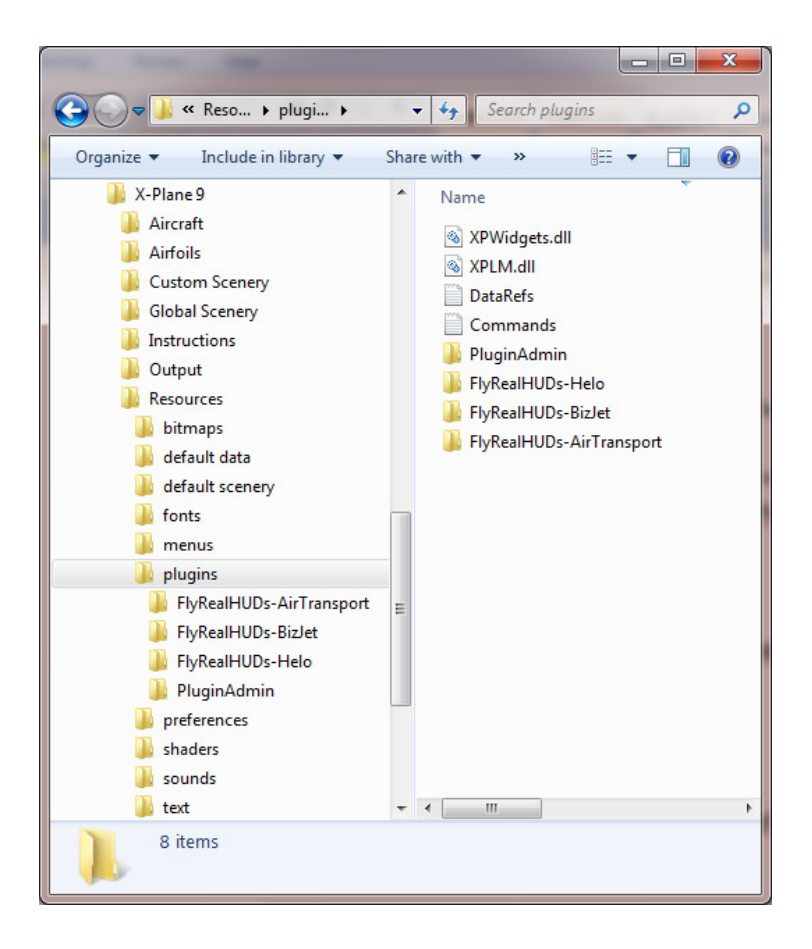

3) Start X-Plane

4) Go to the X-Plane Plugins menu and click on the FlyRealHUDs menu item, e.g., click the FlyRealHUDs-BizJet menu item below:

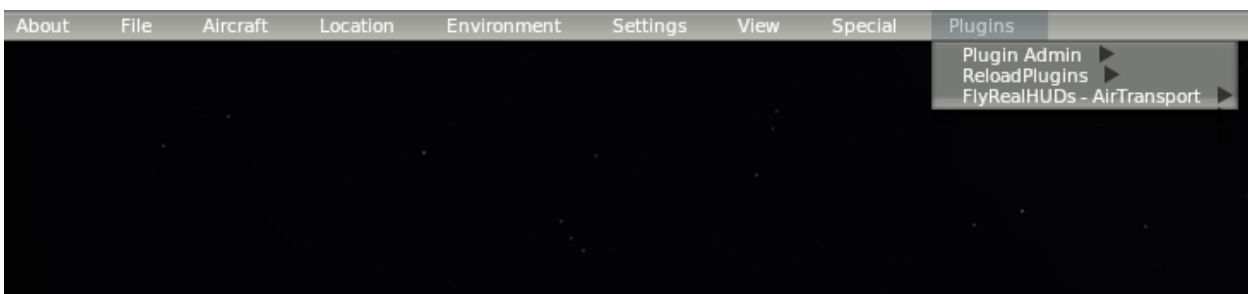

5) Click on the Registration menu item that pops up:

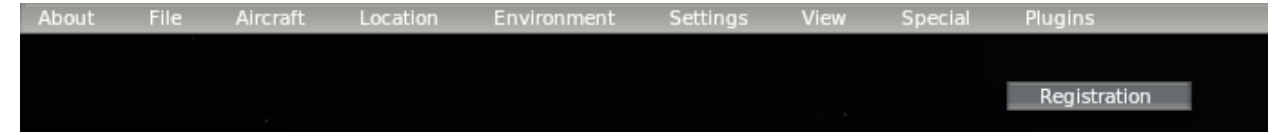

6) The FlyRealHUDs Registration form will appear. Type in the Registration Key that you received in the FlyRealHUDs email that was sent to you after you purchased one of our products.

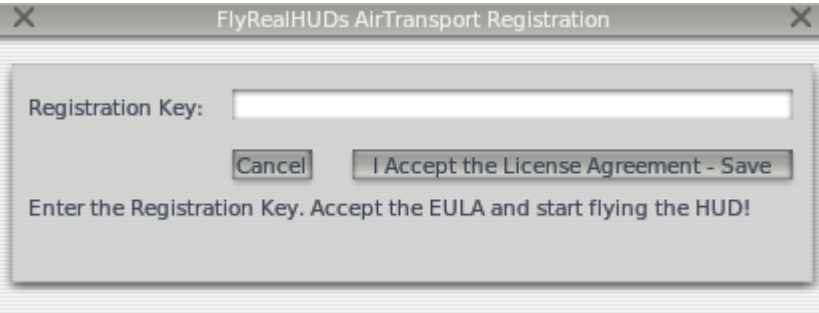

- 7) Click Save to indicate that you accept the EULA. Don't worry, it's a standard EULA.
- 8) After a valid Registration Key is entered, the HUD will immediately show up on the screen.

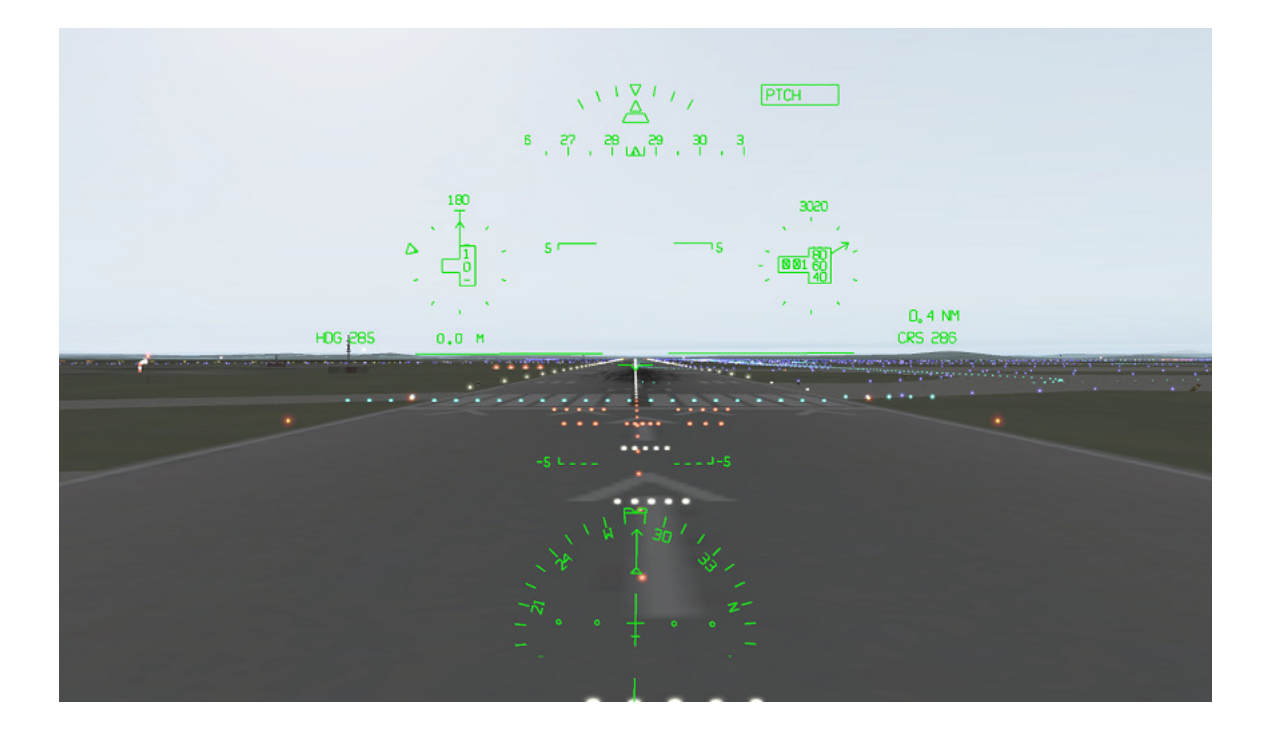

# 3.0 HUD Preflight

## Select The HUD Version You Wish To Operate

If you have purchased 2 or more FlyRealHUDs plugins and you are running the software on a Windows PC, you will need to decide which HUD you want to fly and Enable that HUD and disable the other HUDs. Click on the X-Plane "Plugins" menu and then select "Enable/Disable Plugins" and uncheck the boxes for the HUD version that you do not wish to operate. Make sure the box is checked for the HUD version that you want to operate. If it is properly registered, it should appear on the screen.

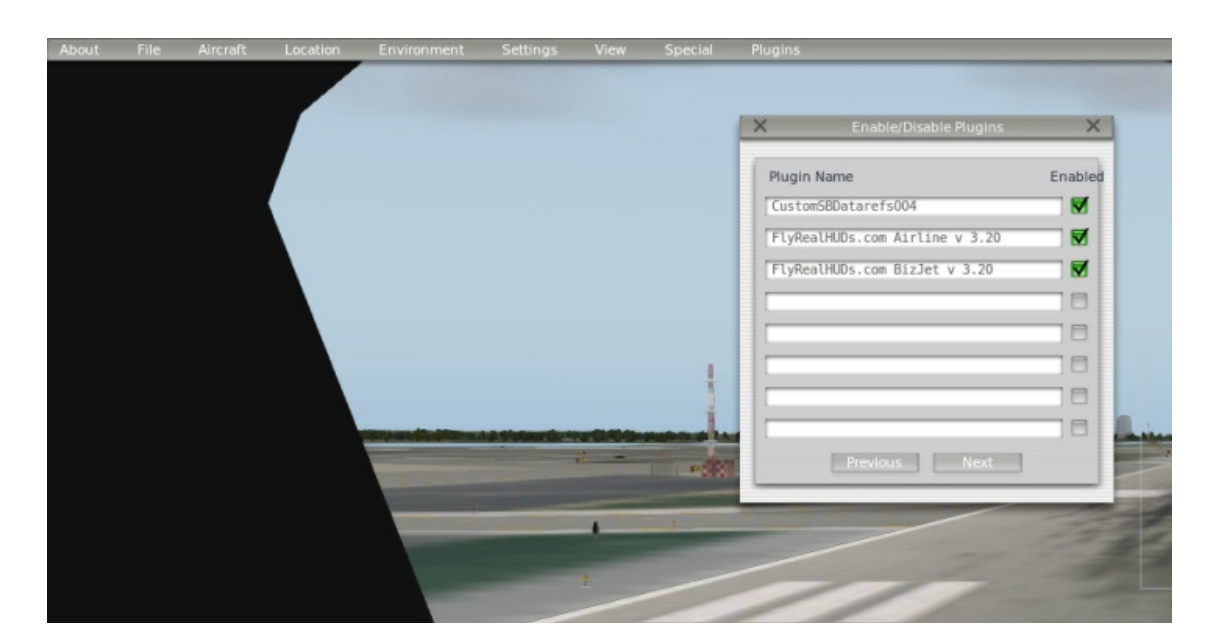

NOW! — Preflight your aircraft setup so that the HUD will operate correctly.

#### Set up the Aircraft Instruments and Settings

Each flight should begin with a preflight of the aircraft flight instruments and settings. Most X-Plane aircraft have a means to set the Barometric Pressure which you will also see displayed on the HUD just below the Altitude dial on the FlyRealHUDs BizJet HUD. The selected heading, selected course, selected altitude and selected speed should also be set in X-Plane with your aircraft panel controls. The FlyRealHUDs simulator models will indicate all of the primary pilot settings. Also important – make sure the aircraft Flight Director is switched "ON" or you will have no flight guidance indication for heading, navigation or instrument approach. Check the OBS, BARO or Selected Course, DH or minimums and other pilot selection cues.

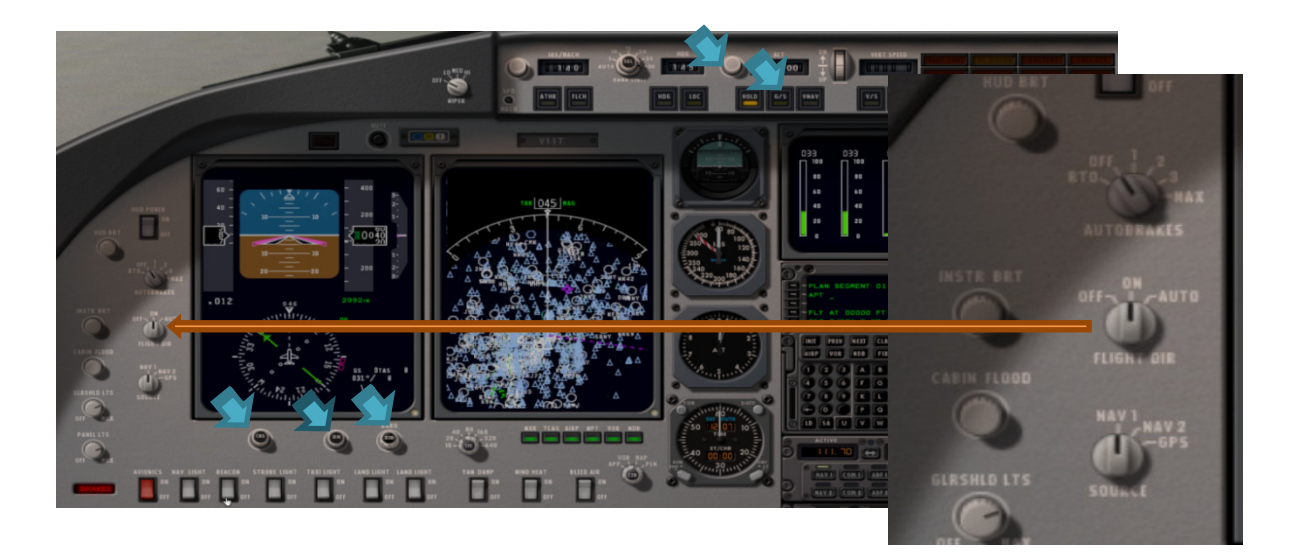

As part of your setup configuration, you will probably want to set up a button on your joy stick or yoke to enable you to actuate the TOGA (take off go around) mode at any point during an approach. This is done by using the X-Plane settings for Joystick, Keys and Equipment to go to the Buttons Advanced screen and then selecting the "autopilot" and "take off go around" buttons and pressing the button on the joystick that you want to use for TOGA mode.

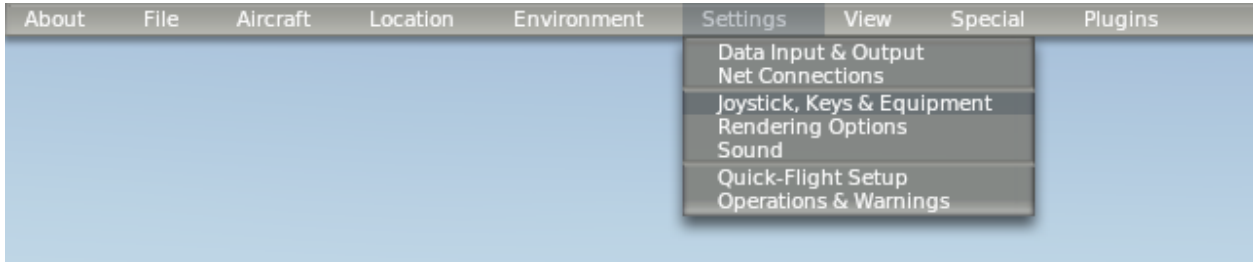

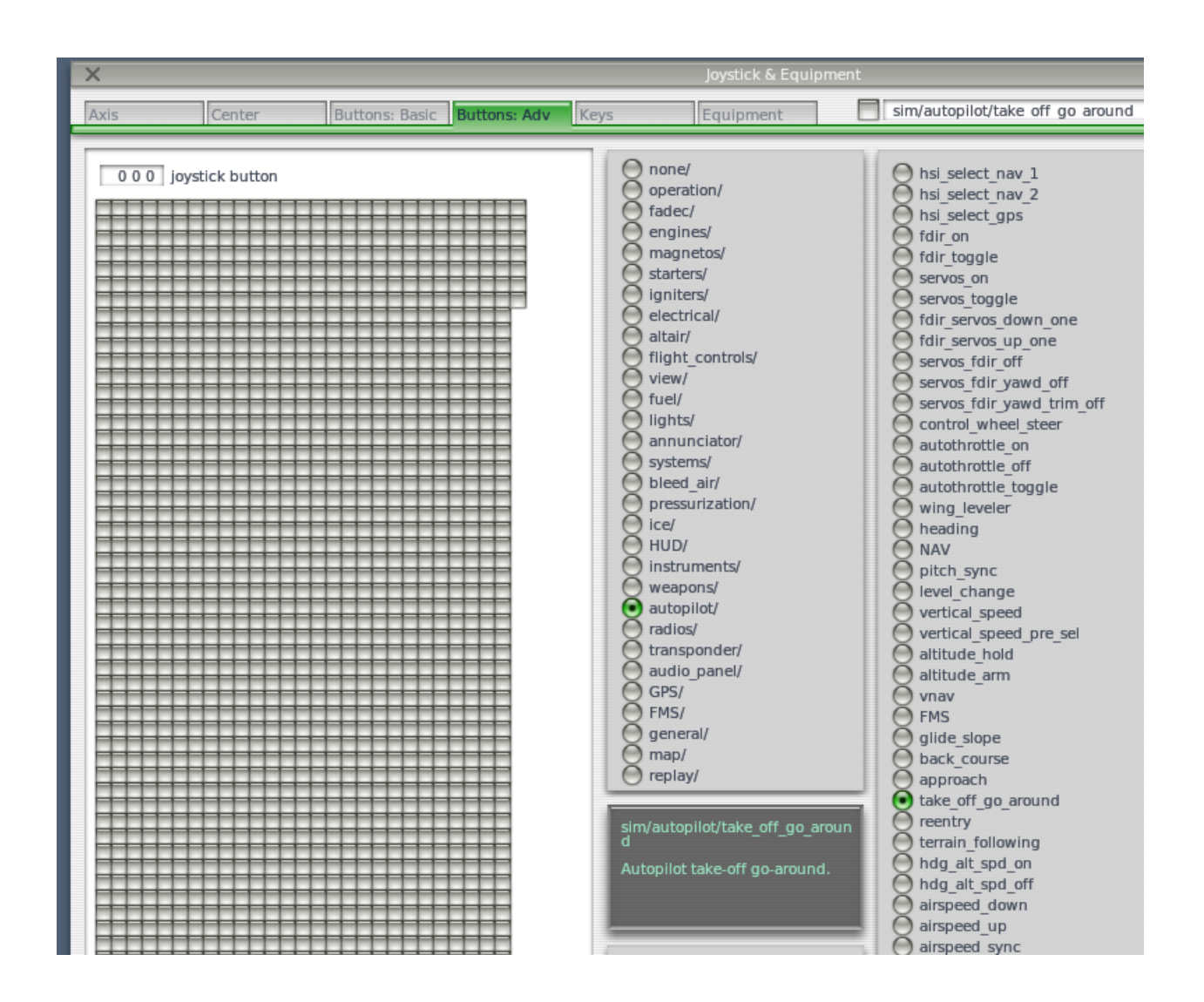

#### Set the HUD View

The FlyRealHUDs Head-Up Displays are all "conformal" HUDs. This means that the symbology will overlay or project onto the real world outside scene the way one would expect it to. For example the BizJet HUD has a runway symbol for the approach symbology. These runway outlines or edge lines will line up properly with the actual runway edge lines during an approach. The pitch ladder and horizon line are also conformal.

VERY USEFUL NOTE: The conformal elements of the FlyRealHUDs are only conformal if you are in the "Forward with Nothing" View. Actually, they are also conformal in the "Forward with HUD" view but, the standard X-Plane HUD would appear as clutter behind the FlyRealHUDs head up display when you are in the "Forward with HUD" view. SO … normal operation with the FlyRealHUDs generally involves switching to the instrument panel to set up things like a selected altitude or a selected speed and then switching back to the "Forward with Nothing" view so that only the conformal FlyRealHUDs Head-Up Display appears on the screen.

In X-Plane 9 you can switch between these views by using the "W" key to get to the instrument panel and the "Shift-W" to get to the "Forward with Nothing" view.

"In X-Plane 10 you can switch between these views by using the "W" key to get to the instrument panel and the "Ctrl-W" to get to the "Forward with Nothing" view.

NOTE: EVS Imagery – To see what a real HUD looks like with Enhanced Vision, select the "I" key in X-Plane 9 and the "Shift-N" key in X-Plane 10. This is especially cool to do at night.

If you forget these keystrokes, you can find them in the X-Plane View menu.

# 4.0 How to fly with a Head-Up Display

The operation of a HUD is unique and different than a traditional flight instrument. For one thing, when flying with a HUD, your eyeballs are always looking outside – which is where they should be most of the time - especially during an approach and landing. Another major difference (and advantage) provided by the HUD over traditional instruments is the Flight Path Vector. This symbol provides the pilot with instant information about the direction of flight, and can also tell you if you are fast or slow and, accelerating or decelerating. The HUD also provides attitude, altitude, radio altitude, airspeed, vertical speed, heading, and angle of bank information and flight guidance information for navigation and instrument approaches. EVS imagery can also be displayed with the FlyRealHUDs head up displays.

For takeoff, climb, cruise, descent and landing the HUD is the perfect way to control any of your X-Plane aircraft. Transition from takeoff to climb and cruise phases can now be flown in a more precise manner, and the HUD is easier to fly than most instruments.

#### General HUD Operation

Prior to takeoff, the pilot can also choose to select the Take Off or TakeOff/Go Around switch (TOGA

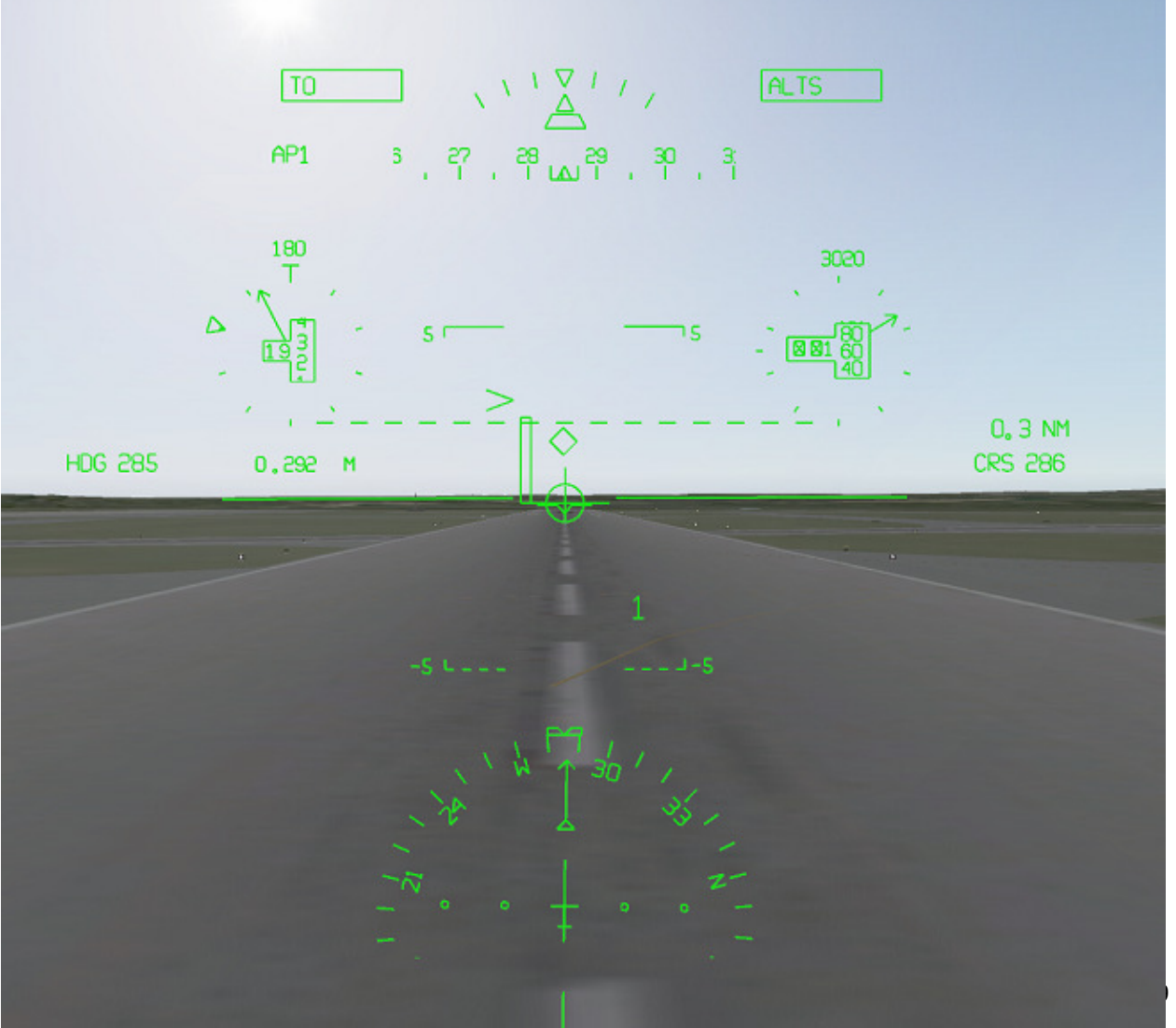

Copyright © 2012 - All Rights Reserved by FlyRealHUDs.com

mode) as well as the proper heading prior to takeoff. You will see Airspeed and speed values for V1, VR and V2 as well as other critical speeds indicated on some HUD models.

After takeoff, if you are using a Flight Director, you can select the Heading mode and the HUD Flight Director (small little ball) will command the direction of flight. As the pilot, your job is to put the Flight Path Vector (Big Ball) on the flight director (cue) and fly it as you would a flight director instrument. If you select an altitude and put Flight Director in Altitude mode, the Flight Director cue will indicate the need for a climb or descent until reaching the selected altitude. The Flight Director Modes (shown at the top of the HUD) in the FlyRealHUDs.com models have been designed to show the same values that appear on a head down flight instrument.

When you arrive at the cruise altitude, the HUD will show you navigation and flight instrument information needed for any operation. When arriving in the terminal area and getting set up for the instrument approach, just remember to treat the entire process as an actual aircraft operation. If it seems that things are not operating in the HUD, most often it is because you forgot the correct ILS frequency, did not put in the correct selected course or other item.

For precision approaches, the HUD is designed to allow you to "capture" the ILS and follow the flight director guidance all the way to touchdown. The flight path vector allows for accurate and smooth

tracking for non-precision approaches as well as precision approaches. The FlyRealHUDs HUDs will also work with all FMS selected approaches that drive the Flight Director such as GPS or VNAV type approaches. Operation using the HUD in visual or what is called VMC mode, especially at night, now gives you, the pilot, a better heads up way to fly.

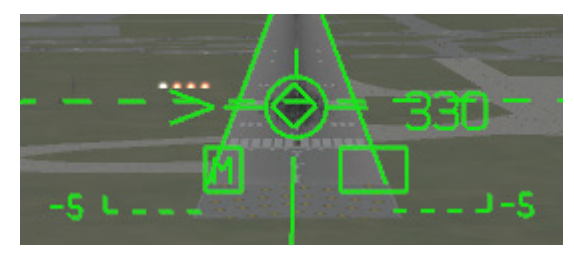

Using the HUD and the Flight Path Vector on the approach, aim at the place you want to land, and control your speed and direction of flight. When you land, you will also get an indication for rollout guidance.

# The Takeoff / Roll

For takeoff, you will maintain runway centerline and you will be monitoring airspeed values. At the moment of takeoff, the main task is aircraft pitch and climb and airspeed monitoring. After takeoff, select Heading or Navigation mode on the Flight Director and follow the FD cue with the Flight Path Vector symbol.

## Climb/Cruise

With climb established, select the proper navigation means on the flight director mode control panel and selected course, and engage the NAV mode from the flight director to accomplish the enroute navigation. Once at the desired altitude, the ALT mode is engaged on the flight director, providing precise altitude cruise cues to the pilot.

The FlyRealHUDs Head Up Displays provide vertical and lateral guidance information with clear directional cues to maintain the ATC-directed flight path. Our HUDs also display speed deviation, airspeed, ground speed, wind direction / speed, vertical speed, heading, attitude, barometric and radio altitude, and flight director modes.

#### Descent

During the descent, you can utilize the HUD to fly with guidance and navigation information for normal maneuvering and for instrument approaches. Descent and terminal operations can be conducted manually or on autopilot, with normal operation of the flight director. For example, suppose you wanted to descend to 5000 ft and turn to a magnetic heading of 320. This would be accomplished by setting the Flight Director into FLC (flight level change) mode and also ALT mode and then setting the Selected Heading and the Selected Altitude to the desired values. The Flight Director on the HUD will respond appropriately and provide the guidance to the desired altitude and heading. And if you are really feeling lazy, you can put the Flight Director into Autopilot mode after you have everything set up and sit back and watch the HUD and the Flight Director do their work.

#### Approach

For instrument approach use, our HUDs are operated exactly in accordance with the host PFD and flight director operation and using standard instrument approach procedures. Upon commencing standard instrument approach procedures, flight guidance is commanded on the flight director and is flown on the HUD system. Flight guidance, provided by the Flight Director mode control panel will either be Heading, Navigation or Approach type guidance, depending of the stage of flight. In the ILS approach, a 3-degree reference line, airport symbol and runway symbol will come into view. The value of the DH/DA is set in the host PFD and verified in the HUD. At the Decision Height (DH) prescribed for the approach by the procedure the pilot verifies at the alerted DH that the visual references are in view and decides to land or begin the missed approach maneuver.

#### Autopilot Approach

If you select the autopilot for the approach, you can monitor the HUD and the aircraft, and even let the autopilot manage the autothrottles throughout the approach. On the upper right side of the HUD will be a CMD annunciator symbol showing that the autopilot is flying the aircraft. If you want to see how the HUD should be flown on an approach, it is worth a few minutes of your time to set up an autopilot approach into a known airport with an ILS and then set the BizJet HUD in Approach Mode and watch the way things interact – especially the Flight Director and Flight Path Marker. Then crank in some crosswinds (start small like 10 kts) and watch how that affects things on the HUD so that you get a feel for the symbology.

#### Manual Approach

Flying manual approaches with the HUD is easy once you get acquainted with the HUD symbology. Set yourself up at 10 nm out on final on an approach to a familiar runway without any crosswinds at first. After a few approaches, you will see the ease and precision with which you can fly an approach with a HUD.Fly the aircraft using the Flight Path Vector and the Flight director cue displayed on the HUD. The

HUD will provide vertical and lateral guidance information necessary to complete the approach to landing. When you have selected the Flight Director modes to provide the vertical and lateral guidance with the ILS Localizer/Glideslope Approach Armed, the Flight Director (FD) and raw ILS data will lead you to an intercept. FD guidance cues are displayed to touchdown with Flight Path Vector.

#### Go-Around

To execute a missed approach, the pilot actuates the TOGA (go-around) button which which puts the Flight Director into TOGA mode and commands the Flight Director cue on the HUD. Once TOGA mode is engaged, you should use the flight path vector symbol to "chase" and overlay the flight director symbol. Initiating the go-around mode provides a pitch up and wings-level flight director command. A fixed pitch command is used if a manual speed is selected instead of automatic speed. When go-around airspeed and power are established, selecting the HDG and FLCH modes also provides the steering command to the Flight Director Cue.

## Flare, Touchdown and Rollout Guidance

The BizJet FlyRealHUD provides a flare cue for flare guidance.

The flare cue for the BizJet HUD consists of two pairs of parallel lines that gradually rise up to the wings of the Flight Path Vector to provide a prompt for the flare maneuver.

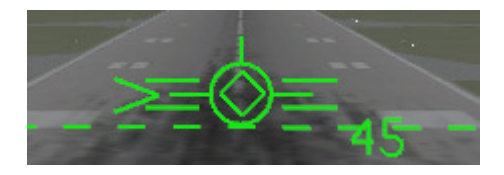

# 5.0 Keyboard Tips

The FlyRealHUDs Head-Up Displays don't take up lots of room on your disk but, they are packed with lots of features and capabilities. In order to get the full use of these features you will need to know a few keystrokes. We have put them into tables to make it easy to print these pages as a quick reference.

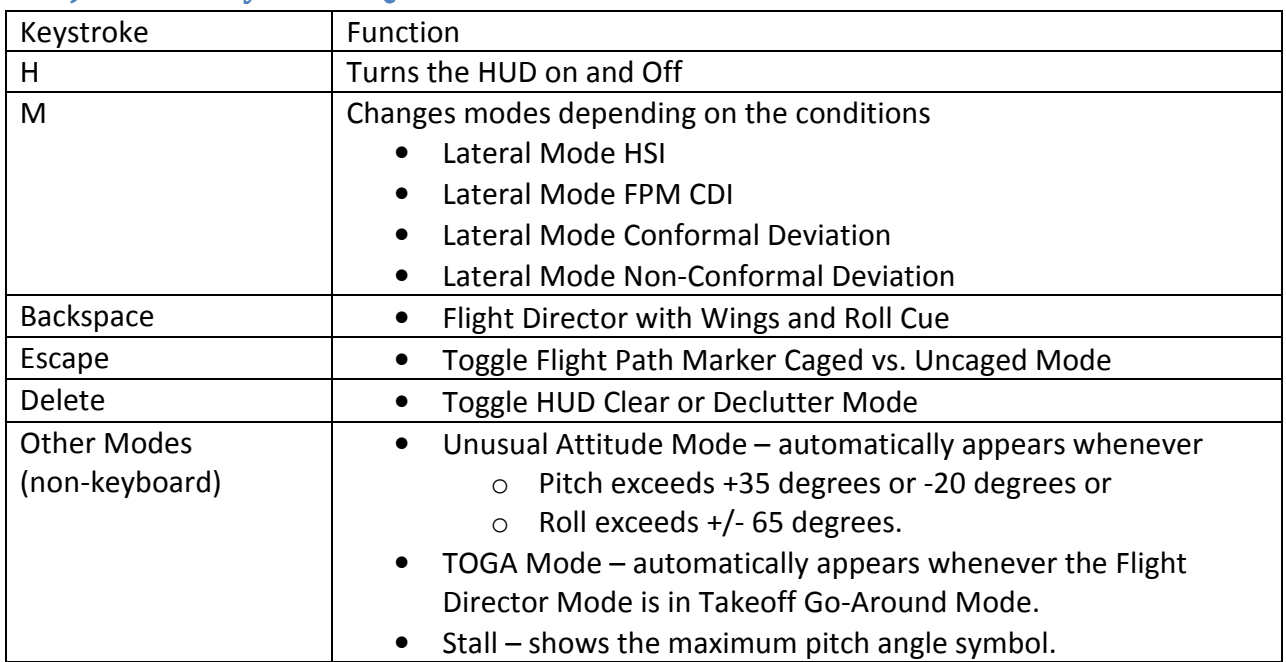

## BizJet HUD Keystroke Quick Reference

# 7.0 BizJet HUD Modes and Symbology Description

The BizZJet HUD has several different modes that allow the pilot to control what is displayed and how certain elements of the HUD symbology behave.

Two lateral navigation modes for normal flight operation include:

- 1- HSI Mode this mode shows the HSI at the bottom of the screen
- 2- CDI on Flight Path Marker this mode removes the HSI and adds a CDI to the Flight Path Marker

For approach conditions where there is a localizer and glideslope armed or engaged, the BizJet HUD has two lateral modes:

- 3- Conformal Mode Shows conformal localizer blocks, and extended runway centerline.
- 4- Non-Conformal Mode Shows a non-conformal localizer indication.

The Flight Path Marker has two modes which are typically enabled depending on the wind conditions:

- 5- Normal (Uncaged) Flight Path Marker Flight Path Marker moves laterally and vertically.
- 6- Caged Flight Path Marker Flight Path Marker is kept in the lateral center of the HUD and only moves vertically. This is normally used in high crosswind conditions.

The Flight Director has two modes:

- 7- No Wings Flight director provides vertical and lateral guidance.
- 8- With Wings Flight director provides roll guidance in addition to vertical and lateral guidance.

The HUD has two display modes that allow the pilot to remove elements from the HUD:

- 9- Declutter Mode Shows digital readouts for Heading, Altitude, and Airspeed no round dials.
- 10- Normal Mode Heading, Altitude, and Airspeed round dials are all present.

For Missed Approach, Go Around the BizJet HUD

Additional HUD Modes include:

- 11- Unusual Attitude Mode that appears automatically and is removed automatically when the aircraft is in an unusual attitude condition.
- 12- TOGA Mode pilot activated mode for take-off / go around.
- 13- Stall Mode shows the maximum pitch angle symbol.

As you can see the BizJet HUD has a lot of functionality built into it and learning to use it to its fullest capacity will take a few flights. The following sections provide some pictures of these HUD modes along with symbology explanations to help you get familiar with how the BizJet HUD works.

#### Annunciators

Lateral mode Annunciators are displayed on the top left side of the BizJet HUD. Vertical mode annunciators are displayed on the top right side of the BizJet HUD. When a lateral or vertical mode is "engaged" it is displayed with a box around it.

Annunciator showing that Localizer 1 is engaged.

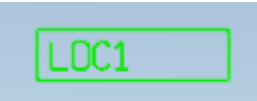

#### Lateral Mode - HSI

The Lateral Mode - HSI is equivalent to the Primary mode in the Air Transport HUD. It is accessed by pressing the "M" key.

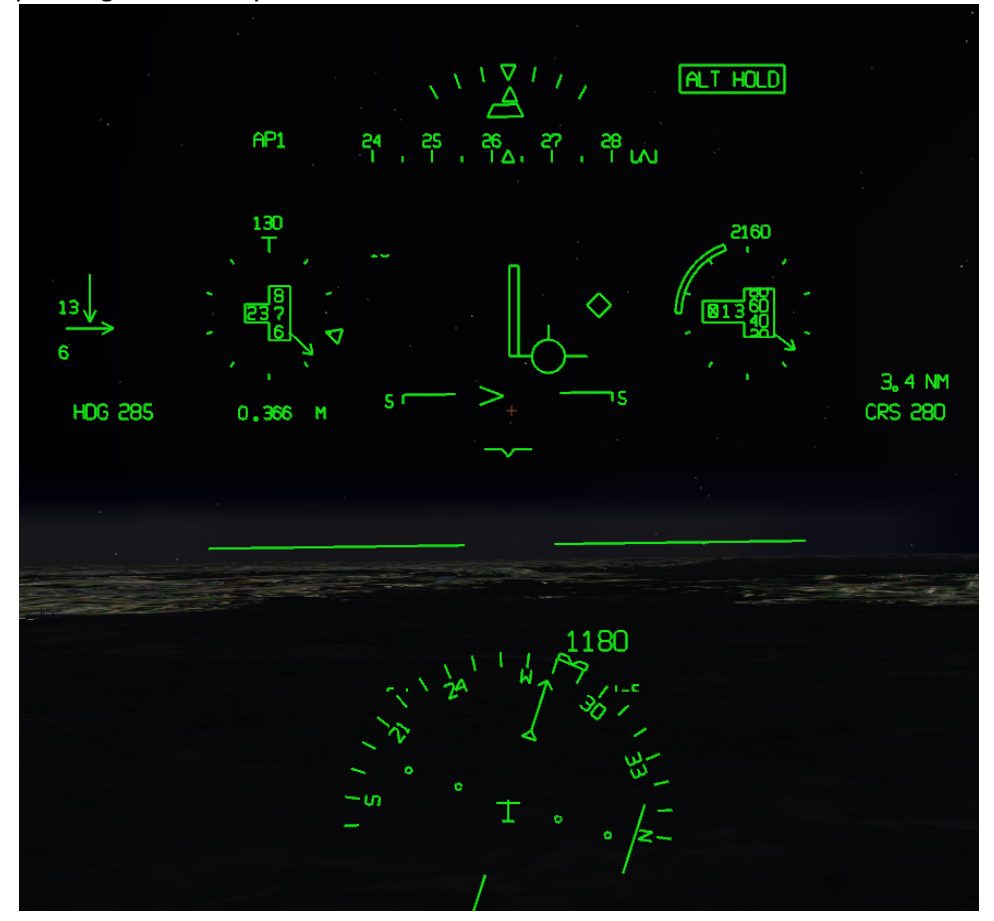

The Airspeed round dial shows the selected airspeed at the top of the round dial (in the figure below it is

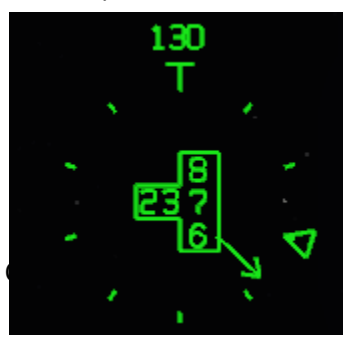

set to 130 knots). The Airspeed round dial has 10 tick marks surrounding the digital readout and the triangle on the outside points to the Selected Airspeed. V-speeds are indicated by the "T" symbol. The arrow pointer points to the current speed and the movement of the arrow pointer gives

Reserved by FlyRealHUDs.com

the pilot a sense of the speed trend. The speed in Mach is displayed under the Airspeed dial.

The Altitude round dial also has 10 tick marks surrounding the digital altitude readout box. The Selected

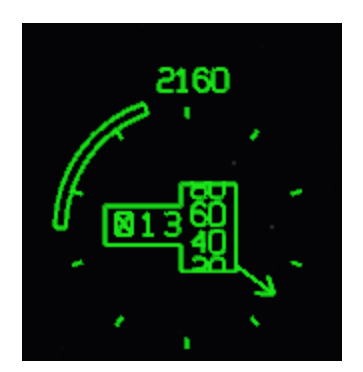

Altitude is shown above the round dial. The Vertical Speed worm around the Altitude round dial grows from the middle of the left side and indicates a positive vertical speed (climb) as the worm grows up from the middle of the dial and negative vertical speed (dive) as it grows down from the middle. The scale for the growth of the vertical speed worm changes as the vertical speed increases so that it is most sensitive for lower vertical speeds and less sensitive for higher vertical speeds.

Notice that the winds are displayed on the left side as a pair of perpendicular wind vectors showing the

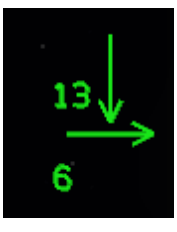

headwind/tailwind and crosswind components separate instead of a single wind vector. The wind vectors disappear when winds are 5 knots or less.

The heading dial located under the Roll-Slip Skid indicator uses a compressed scale to show the magnetic heading. The triangle at the bottom center points to the current heading.

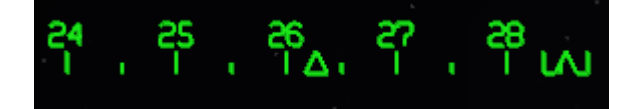

The Selected Course indicated on the heading dial by the  $\Box$  symbol. On the right side of the HUD a digital readout is provided for the Selected Course next to the "CRS". A digital readout for the Selected Heading is shown on the left side of the HUD below the wind vectors and next to the "HDG"

## Lateral Mode FPM CDI

The Lateral Mode – FPM CDI shows the Course Deviation Indicator on the Flight Path Marker. This mode

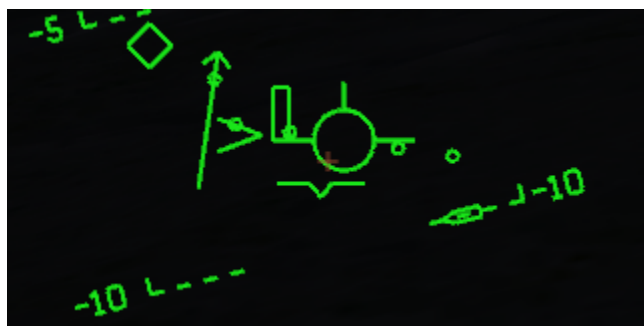

is selected using the "M" key to change modes until it displays. The Arrow points to the course and the circle at the top or bottom of the arrow shaft indicates whether this is a "To" or "From" indication. Note that the CDI on the Flight Path Marker will point in the same direction as the CDI on the HSI. Make sure you set the proper

Selected Course to get the CDI to point in the right direction. Note that the CDI on the Flight Path Marker shows deviations by deviation dots in the same way as the Flight Path Marker on the HSI.

#### Lateral Conformal Deviation Approach Mode

The Lateral Conformal Deviation Approach Mode is selected by pressing the "M" key after being set up on an instrument approach and after Localizer capture has occurred. In this mode the HSI is removed and you can see the conformal localizer deviation blocks at the bottom of the screen and an extended runway centerline with an airplane symbol to indicate localizer deviations. The airport symbol is located so that the bottom edge (closest to you) crosses the runway at about the 3 degree touchdown zone blocks. The 3 degree reference line is shown as a dashed line crossing the touchdown zone blocks. The small box just below the left wing of the Flight Path Marker will flash a letter to indicate the Outer Marker (O), Middle Marker (M), and Inner Marker (I). The radio altitude is shown by the right wing of the Flight Path Marker. The glideslope indicator is shown to the right under the altitude dial. DME distance is shown on far right side below the altitude dial.

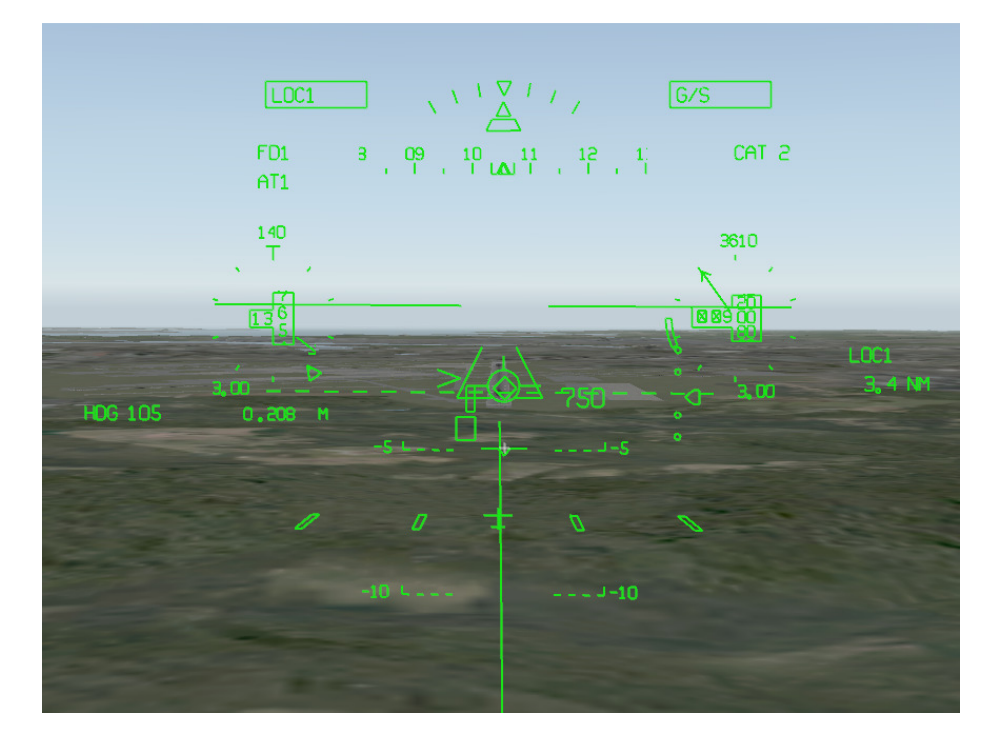

At about 400 ft AGL, the conformal runway edge lines appear inside the airport symbol. Then, at about 350 ft AGL the airport symbol disappears and the conformal runway edge lines remain. The runway symbol and conformal edge lines are especially helpful for approaches in IMC conditions where it is difficult to see the runway until decision height. Using the conformal edge lines as a guide, the pilot can know where to look and where to expect the runway to break through the fog in low visibility.

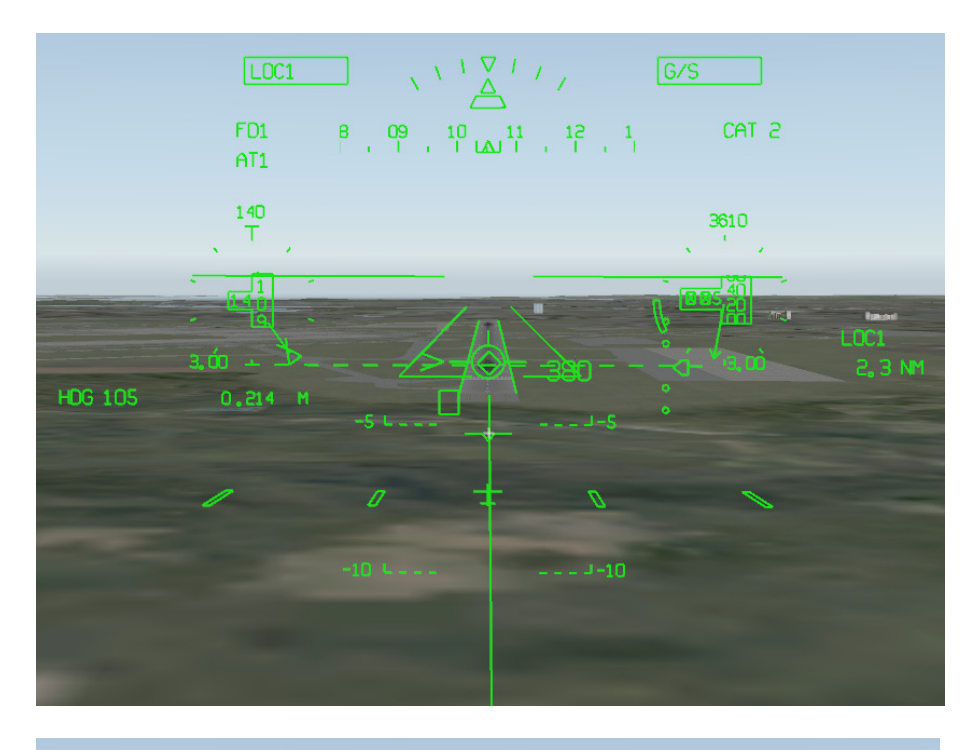

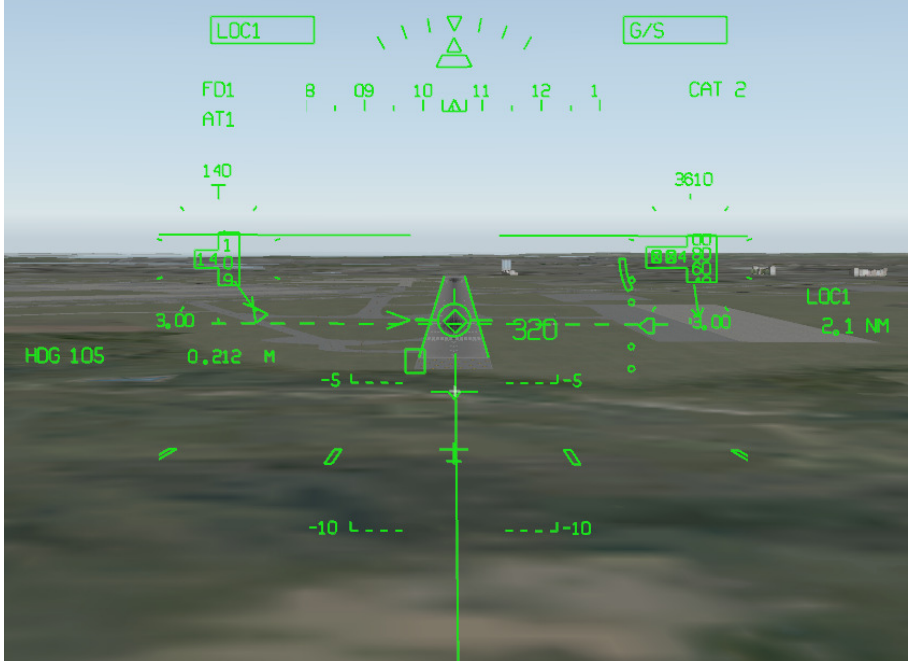

At 100 ft above the runway at the Inner Marker (shown by the "I" in the box below the Flight Path Vector) only the inner two conformal deviation blocks are still visible at about 7 ½ degrees below the horizon outside the runway edges.

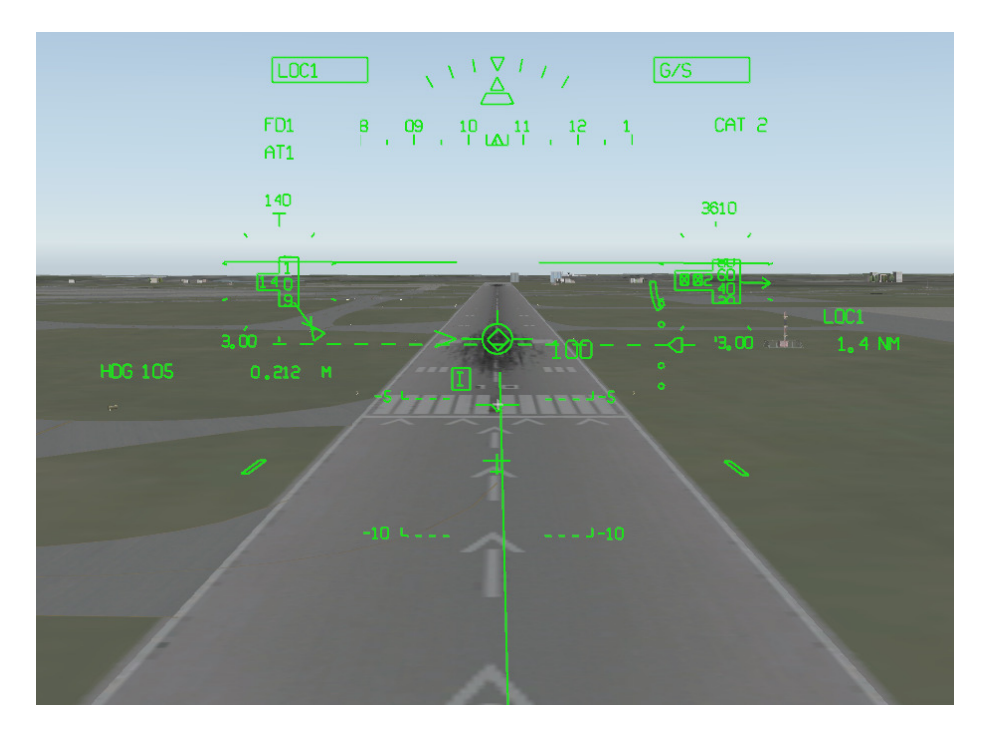

Finally, at about 40 ft AGL the flare cue appears as a pair of flashing parallel lines moving up to the Flight Path Marker wings to prompt the pilot to flare.

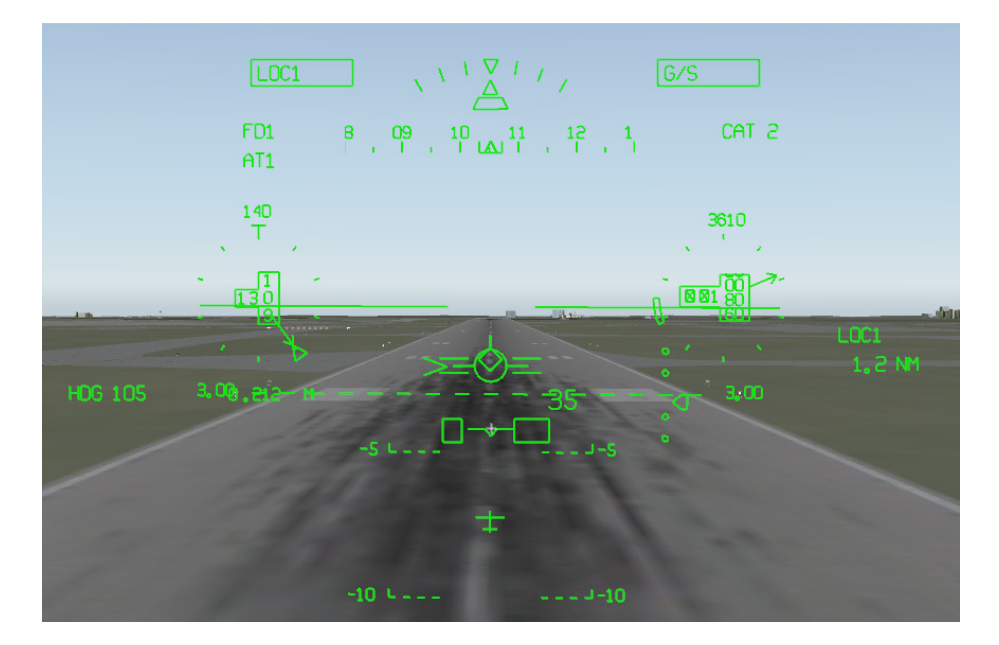

#### Lateral Non-Conformal Deviation Mode

The Lateral Non-Conformal Deviation Mode is accessed using the "M" key. It is very similar to the Lateral Conformal Deviation mode except that it provides a more traditional, non-conformal localizer deviation symbology instead of the conformal localizer deviation blocks.

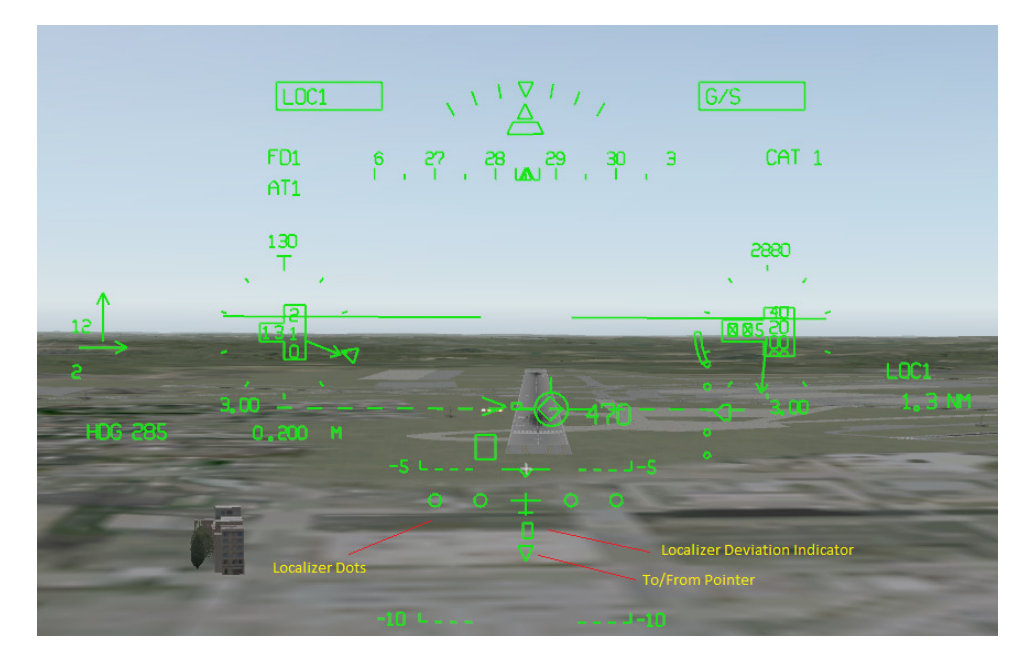

## Flight Director with Wings and Roll Cue

The BizJet flight director is shown as a diamond. It has two modes that are toggled with the "Backspace" key. The mode with wings provides an additional roll cue for pilots as well as lateral and vertical guidance. The other mode, without wings, provides only lateral and vertical guidance.

Flight Director with Wings and Roll Cue

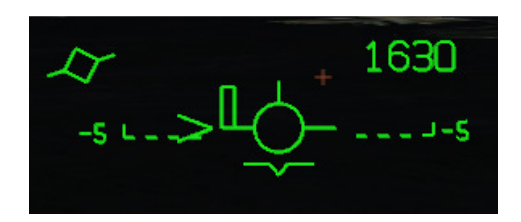

Flight Director without Wings and Roll Cue

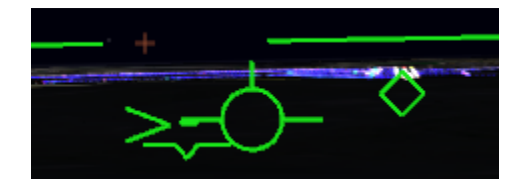

## Flight Path Marker Caged vs. Uncaged Mode

The Flight Path Marker can be toggled between "Caged" and "Uncaged" modes by pressing the "Escape" key.

In high crosswind conditions the Flight Path Marker can get "blown" to the side of the display, making it difficult to use. When it is at the edge of the Flight Path Marker's displayable area, the Flight Path

Marker will flash to let the pilot know that it is no longer providing conformal lateral information. The pilot can choose to "cage" the Flight Path Marker which will place it in the lateral center of the screen. In this "caged" mode, the Flight Path Marker will still provide useful vertical flight path information to the pilot. Caged mode is mostly useful during approaches in high crosswind conditions. When the Flight

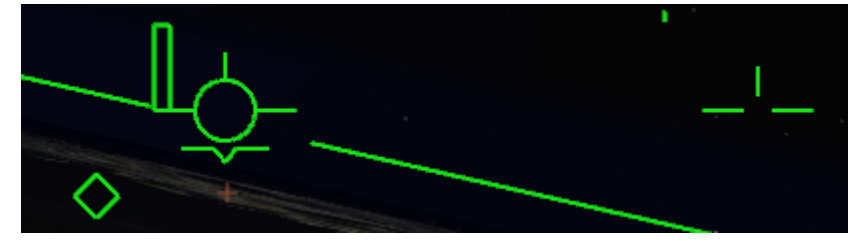

Path Marker is "caged" a ghosted flight path marker symbol appears at the edge of the display where the Flight Path Marker would be if it were not caged. The Ghosted Flight Path

Marker for the BizJet HUD has the wings and the vertical tail of the normal Flight Path Marker but, the round body is not visible.

## HUD Clear or Declutter Mode

The HUD Clear or Declutter Mode is toggled on or off using the "Delete" key. In the HUD Clear or Declutter Mode the round dials are removed from around the digital readouts for Airspeed and Altitude.

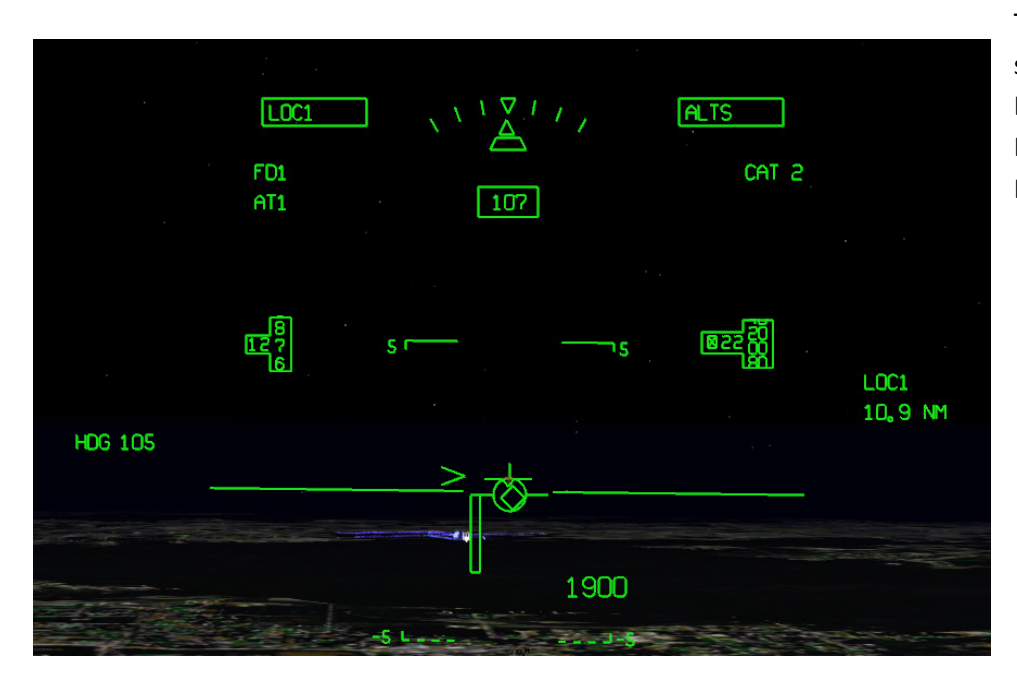

The other symbols such as the Pitch Ladder, the Flight Path Marker remain on the HUD as normal.

#### Unusual Attitude Mode

The BizJet HUD Unusual Attitude Mode, displays the basic information needed to recover from an unusual attitude along with important aircraft state information such as airspeed (left), altitude (right) and heading (top center). The most prominently displayed symbol is a compressed pitch scale inside a circle with a ground indication and a Roll-Slip Skid indicator. This mode is automatically entered when the aircraft pitch exceeds +35 degrees and -20 degrees and when roll exceeds +/- 60 degrees. When

the aircraft returns to a normal attitude, the Unusual Attitude Mode display is removed and the HUD reverts back to a normal display.

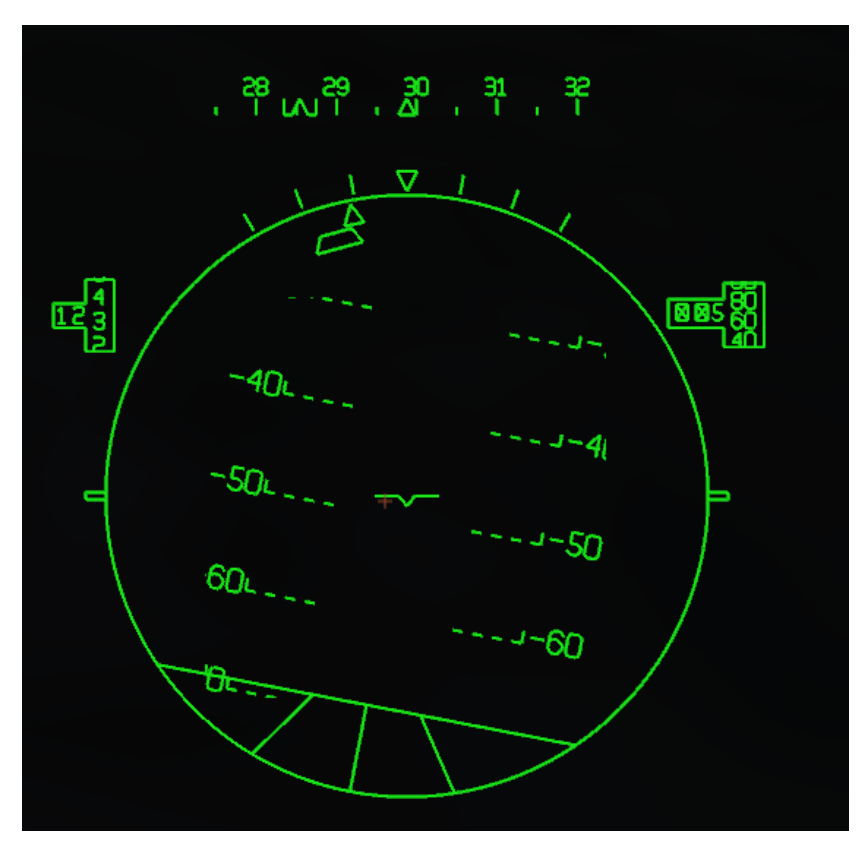

## Pitch Limit Indicator Wings

Whenever the aircraft approaches a stall, the pitch limit indicator symbol appears to alert the pilot.

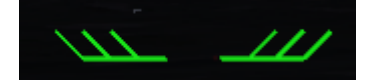

# 8.0 Recommended Airplane Models to Use with FlyRealHUDs

To get the most realistic HUD flight experience with X-Plane and our HUDs, you need an airplane model that can support the HUD functionality and that handles like a real airplane.

Normally, for the BizJet HUD you will want an airplane that has a Flight Director. This is because, much of what you do with a HUD is to set up the flight director mode and use the flight path vector to follow the flight director.

Another important factor in choosing an aircraft to use with the FlyRealHUD Head-Up Displays is to choose an aircraft that has an accurate aircraft power model. Some of the models in X-Plane are not properly responsive to changes in throttle. They will easily get up to speed but, will not decelerate properly when you throttle back. This is

particularly bothersome when using the Flight Path Marker and the Acceleration Caret and Speed Deviation Worm to control airspeed. This is a relatively easy task and shows one of the advantages of the HUD when the aircraft is responsive to

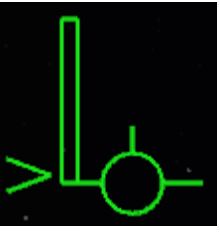

throttle inputs. However, when the aircraft model doesn't decelerate properly when you pull back on the throttles, airspeed control becomes a problem and you will experience situations like the one shown here where the airspeed deviation worm is maxed out and the deceleration caret does not decrease below the wing of the aircraft when you have the throttle on idle.

So, fly our HUDs, it should make it easier and more enjoyable to fly any airplane in the X-Plane inventory. That's why we believe that everyone that flies X-Plane should use the FlyRealHUDs Head-Up Displays. Flying a HUD will literally change everything about how you fly.

Contacts: sales@flyrealhuds.com

support@flyrealhuds.com